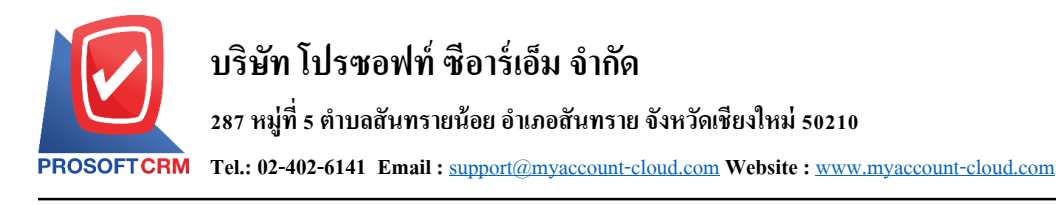

## **กระทบยอดบัญชี (Reconcile Statement)**

หมายถึง การบันทึกรายการรับชำระเงินจากลูกค้า ในรูปแบบบัตรเครดิต

### **หน้าต่างการบันทึกเอกสารกระทบยอดบัญชี**

หน้าต่างการบันทึกจะแบ่งข้อมูลออกเป็น 6 ส่วน คือ

- $\blacksquare$  Tab Basic Data คือ การบันทึกรายละเอียดข้อมูลของเอกสารกระทบยอดบัญชี
- Tab VAT คือ การบันทึกรายละเอียดภาษีมูลค่าเพิ่ม
- Tab WHT คือ การบันทึกรายละเอียดภาษีถูกหัก ณ ที่จ่าย
- Tab Post GL คือ การบันทึกรายการบัญชี เพื่อใช้ Post รายการบันทึกบัญชีรายการกระทบยอดบัญชี ไปยังระบบบัญชีแยกประเภท
- Tab Note & Attachment คือ การบันทึกรายละเอียด คำอธิบายรายการ หมายเหตุ และเงื่อนไขต่างๆ
- Tab Define Field คือ การบันทึกข้อมูลที่ผู้ใช้ได้สร้างฟอร์มกรอกข้อมูลเพิ่มเติมขึ้นมาด้วยตนเอง  $(Tab\ Define\ Field\ 3381$ สดงก็ต่อเมื่อมีการตั้งค่า Define Field เท่านั้น)

#### **ลักษณะการบันทึกเอกสารกระทบยอดบัญชี**

การบันทึกรายการกระทบยอดบัญชี สามารถบันทึกได้ที่ระบบกระทบยอดบัญชีโดยตรง

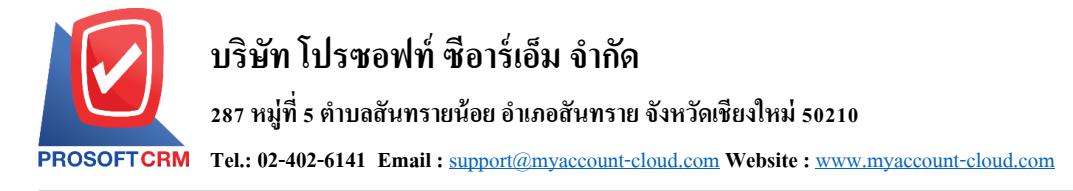

## **ขั้นตอนการบันทึกเอกสารกระทบยอดบัญชี**

1. ผู้ใช้สามารถบันทึกเอกสารกระทบยอดบัญชี โดยกดเมนู "Cheque & Bank" > "Cheque Receive" > "กระทบยอดบัญชี" ดังรูป

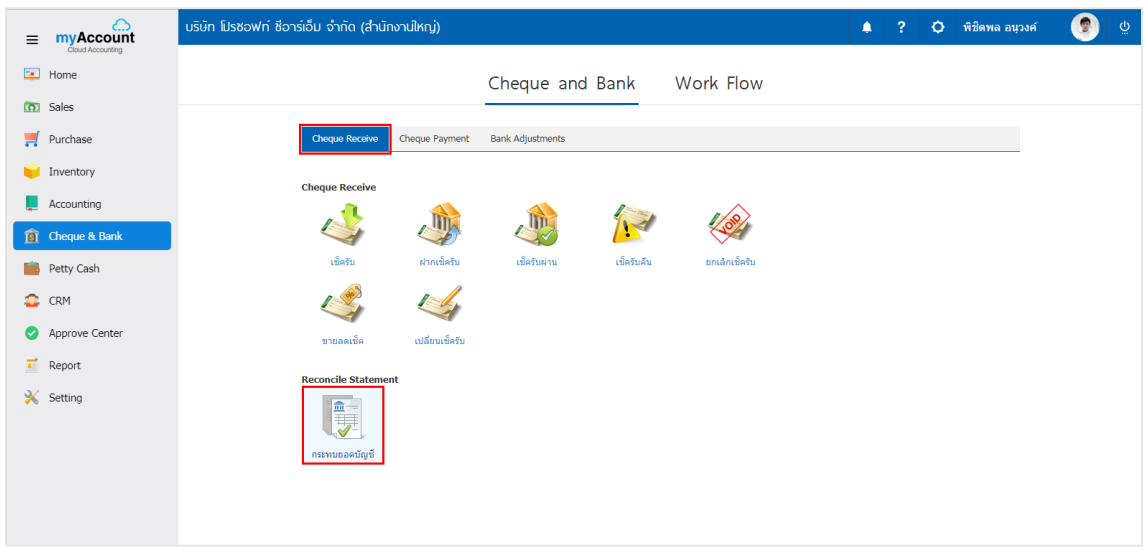

่ 2. จากนั้นระบบจะแสดงหน้าจอรายการกระทบยอดบัญชี ผู้ใช้สามารถสร้างเอกสารกระทบยอดบัญชีใหม่ใด้ โดยกดปุ่ ม "New" ทางด้านขวาบนของหน้าจอโปรแกรม ดังรูป

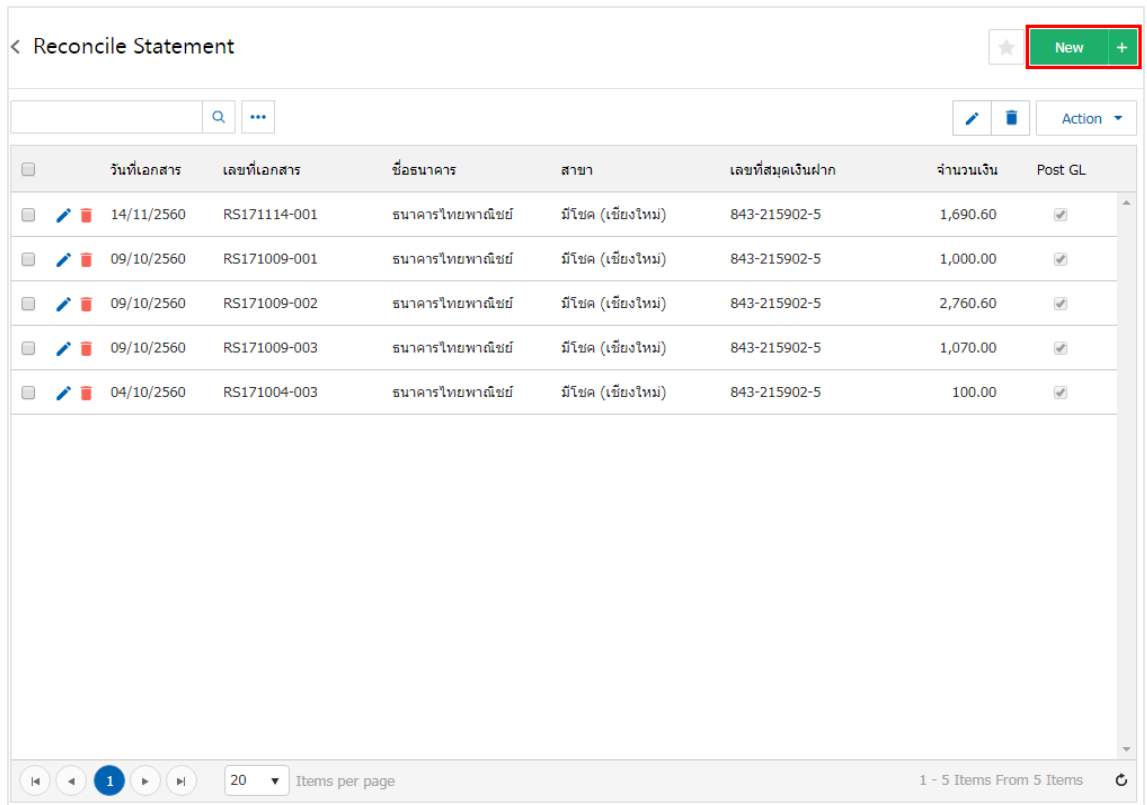

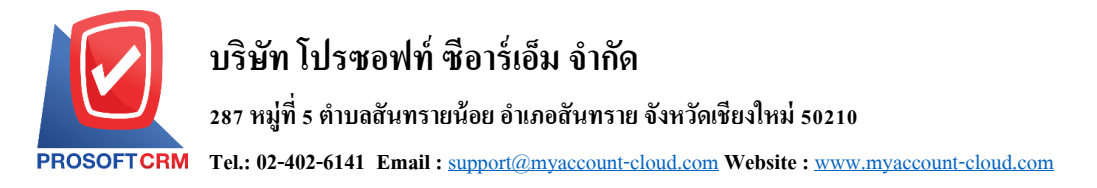

3. ใน Tab "Basic Data" คือ การบันทึกรายละเอียดข้อมูลของเอกสารกระทบยอดบัญชี ได้แก่ รหัสสมุดเงิน ฝาก เลขที่เอกสาร วันที่เอกสาร ข้อมูลธนาคาร จำนวนเงิน ค่าธรรมเนียม เป็นต้น ผู้ใช้ควรทำการกรอกข้อมูลใน ี ฟอร์มที่มีเครื่องหมาย " \* " ให้ครบถ้วน จากนั้นให้ผู้ใช้กดปุ่มค้นหา "รหัสสมุดเงินฝาก" ที่มีการรับชำระเงินใน รูปแบบบัตรเครดิต ดังรูป

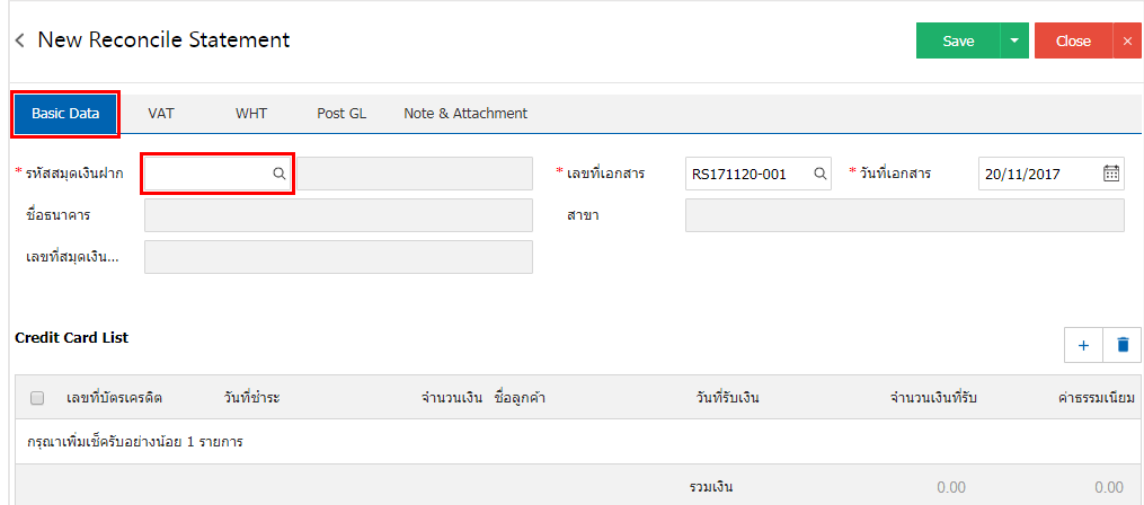

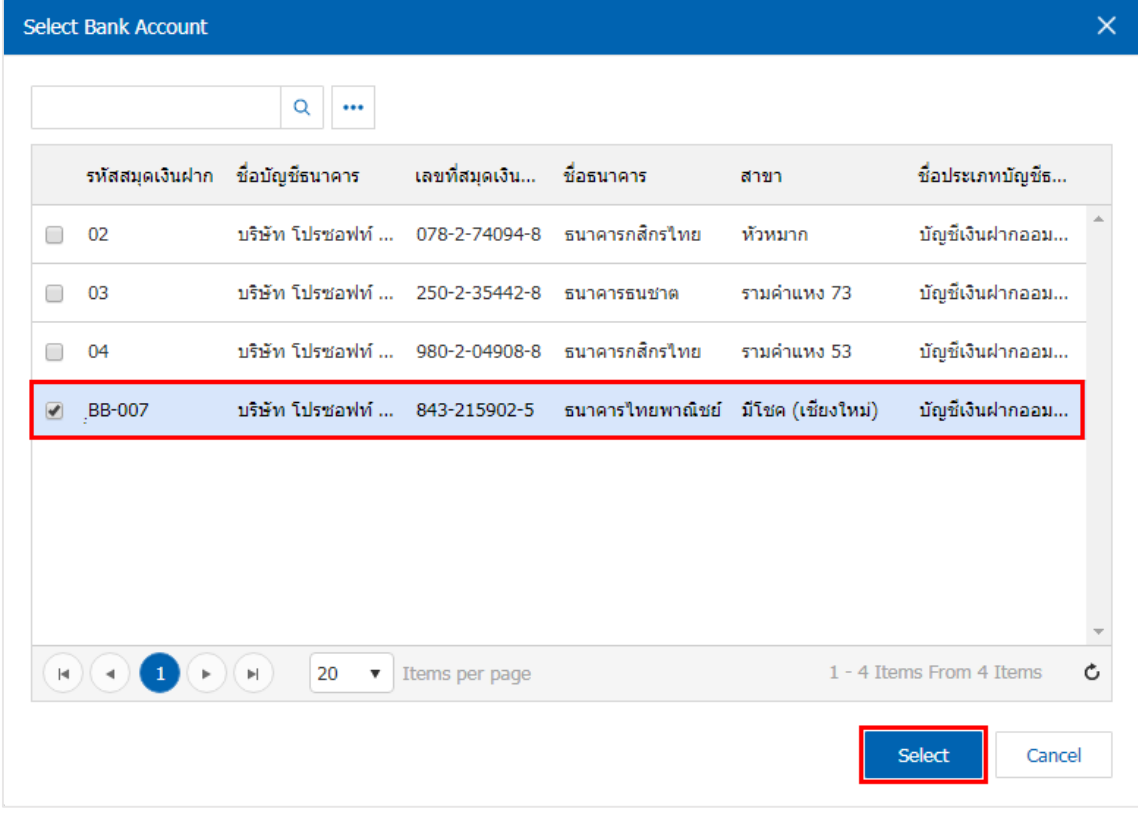

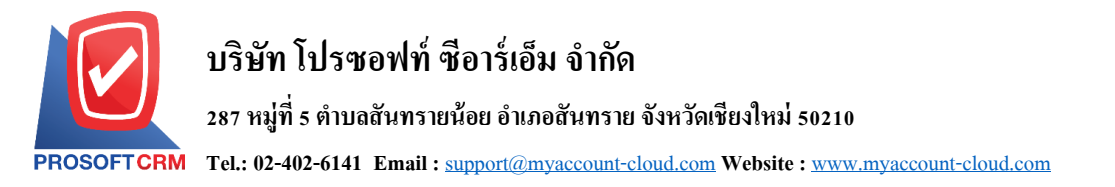

# 4. ผู้ใช้สามารถเลือกรายการบัตรเครดิต ตามที่ลูกค้าออกให้ โดยกดปุ่ม " + " > "เลือกรายการรับชำระบัตร เครดิต" ดังรูป

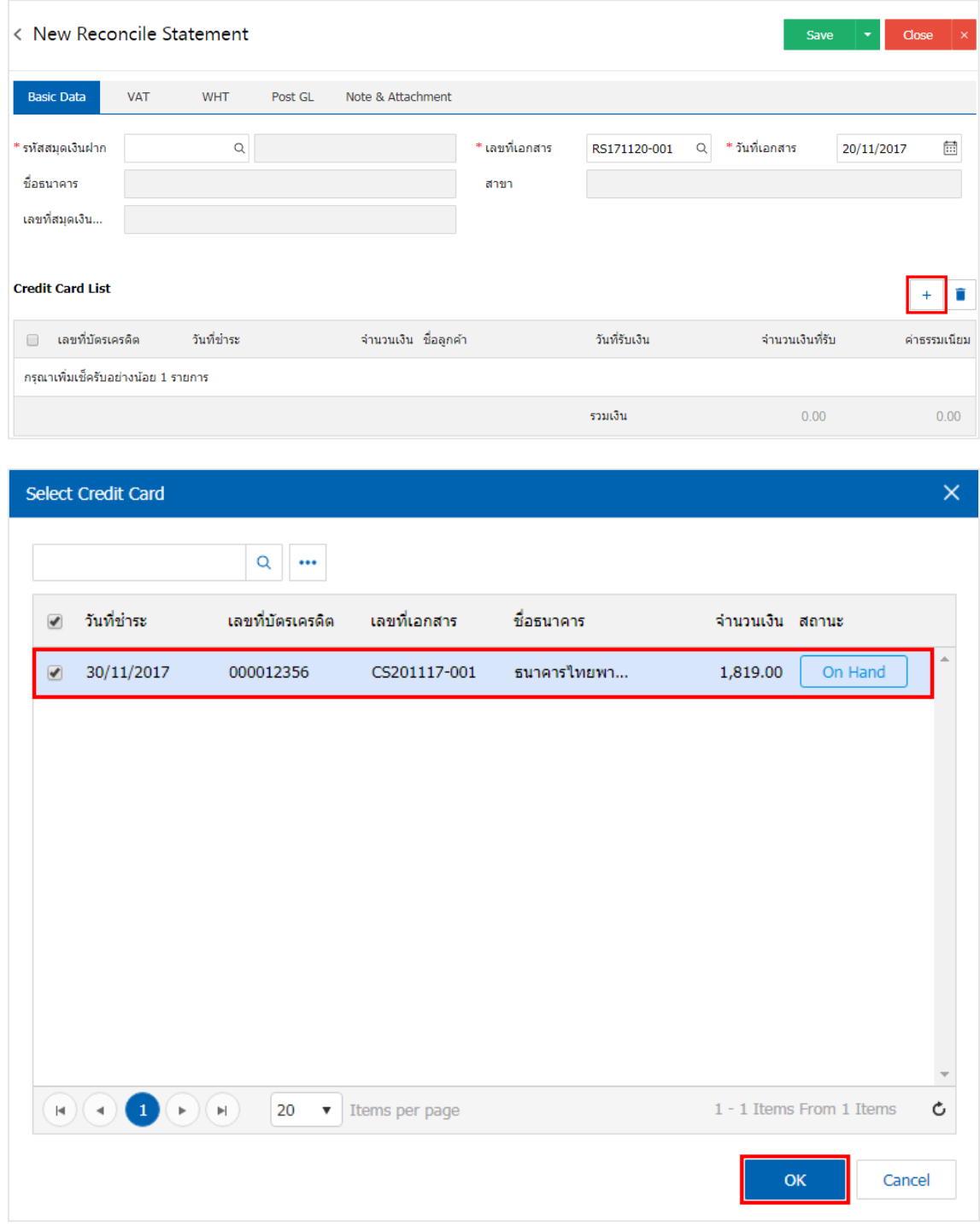

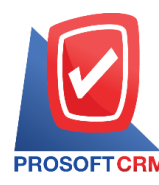

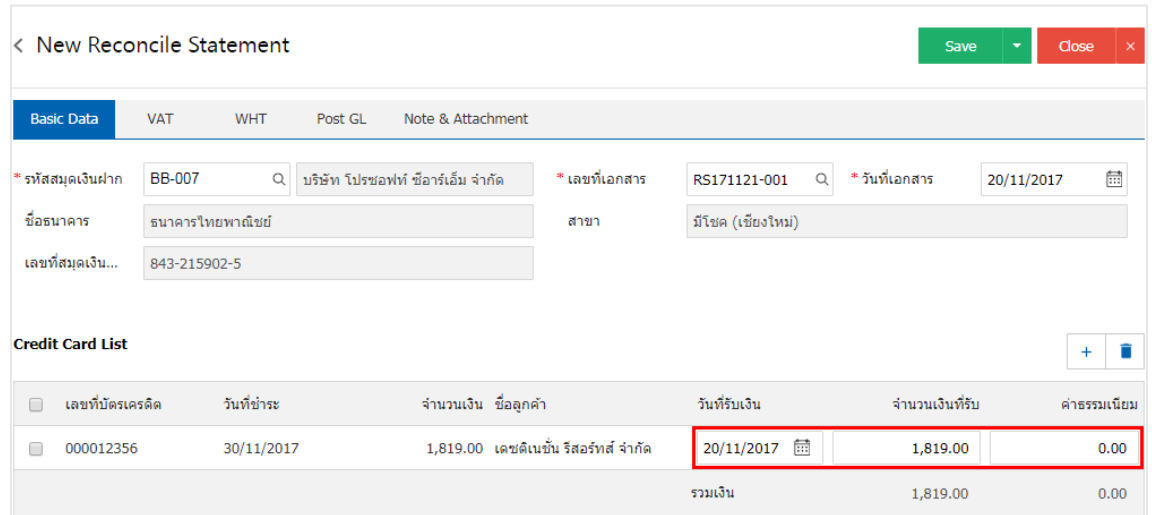

6. ใน Tab "VAT" คือ การบันทึกรายละเอียดภาษีมูลค่าเพิ่ม ผู้ใช้สามารถเพิ่มข้อมูลภาษีมูลค่าเพิ่มได้ โดยกด ปุ่ม " + " เพื่อเพิ่มข้อมูลภาษีมูลค่าเพิ่ม ระบบจะดึงข้อมูลที่ผู้ใช้ได้มีการตั้งค่าภาษีจาก "การตั้งค่าภาษี" ดังรูป

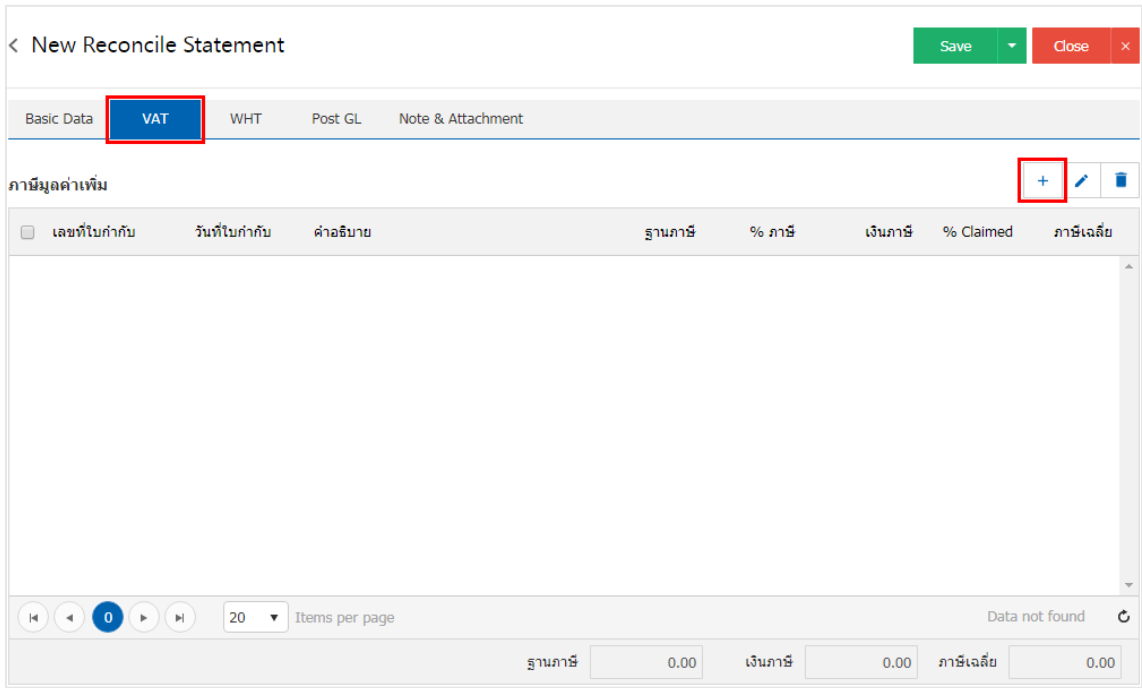

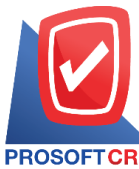

## **บริษัท โปรซอฟท์ ซีอาร์เอ็ม จ ากัด**

**287 หมู่ที่5 ต าบลสันทรายน้อยอา เภอสันทรายจังหวัดเชียงใหม่50210**

**Tel.: 02-402-6141 Email :** [support@myaccount-cloud.com](mailto:support@myaccount-cloud.com) **Website :** [www.myaccount-cloud.com](file:///E:/งาน/เอกสารทั้งหมด%20myAccount%20Cloud/เอกสารการติดตั้ง%20myAccount%20Cloud/www.myaccount-cloud.com)

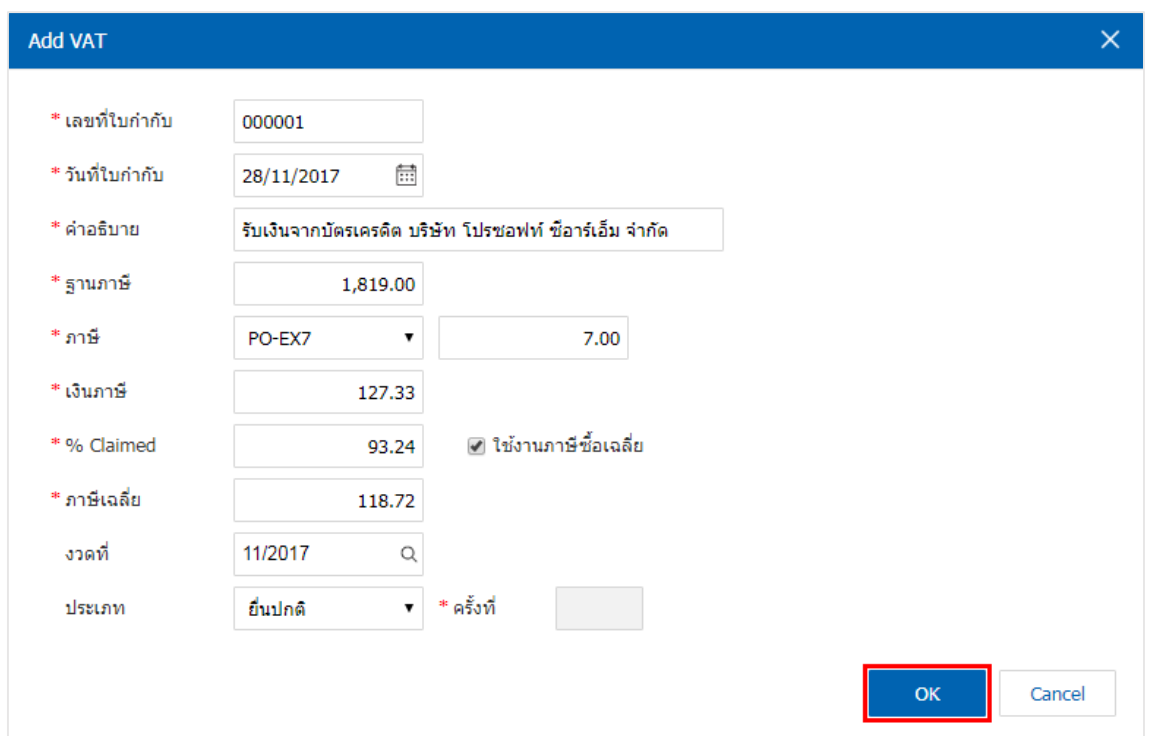

7. ใน Tab "WHT" คือ การบันทึกภาษีหัก ณ ที่จ่าย โดยกดปุ่ม " + " ระบบจะแสดงหน้าต่างการบันทึกข้อมูล ภาษีหัก ณ ที่จ่าย ขึ้นมา จากนั้นกดปุ่ม " + " เพื่อเป็นการสร้างรายการภาษีหัก ณ ที่จ่าย ให้ผู้ใช้ "เลือกประเภทภาษี"  $>$  "ระบุจำนวนเงินที่จ่าย"  $>$  "  $\checkmark$  " เพื่อเป็นการบันทึกข้อมูล ดังรูป

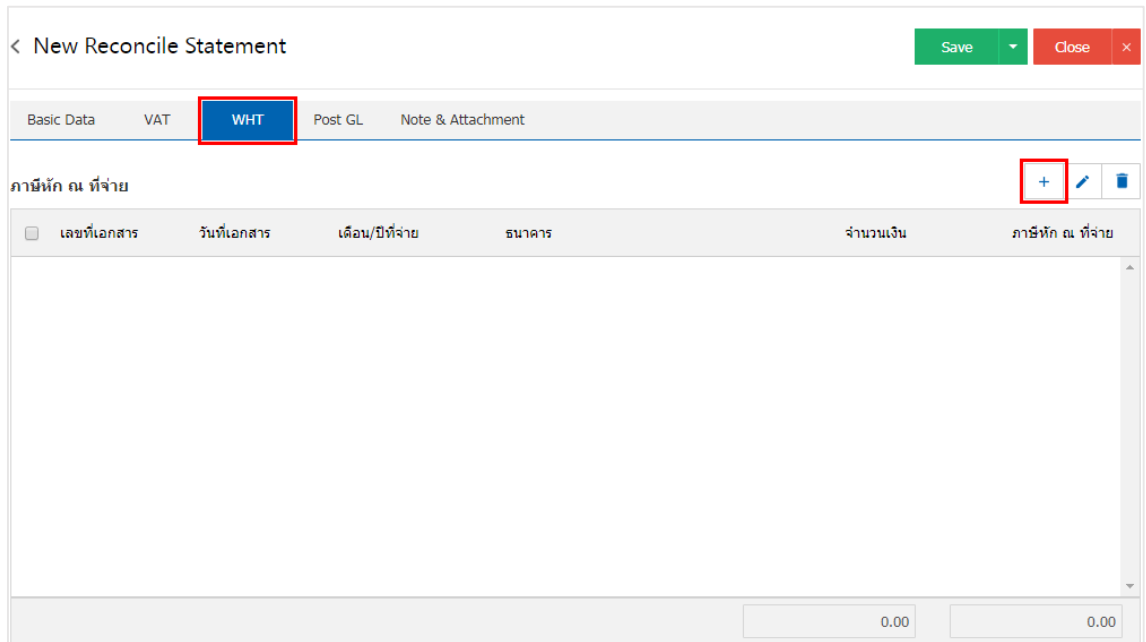

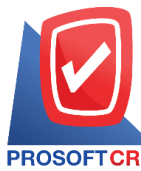

## **บริษัท โปรซอฟท์ ซีอาร์เอ็ม จ ากัด**

**287 หมู่ที่5 ต าบลสันทรายน้อยอา เภอสันทรายจังหวัดเชียงใหม่50210**

**Tel.: 02-402-6141 Email :** [support@myaccount-cloud.com](mailto:support@myaccount-cloud.com) **Website :** [www.myaccount-cloud.com](file:///E:/งาน/เอกสารทั้งหมด%20myAccount%20Cloud/เอกสารการติดตั้ง%20myAccount%20Cloud/www.myaccount-cloud.com)

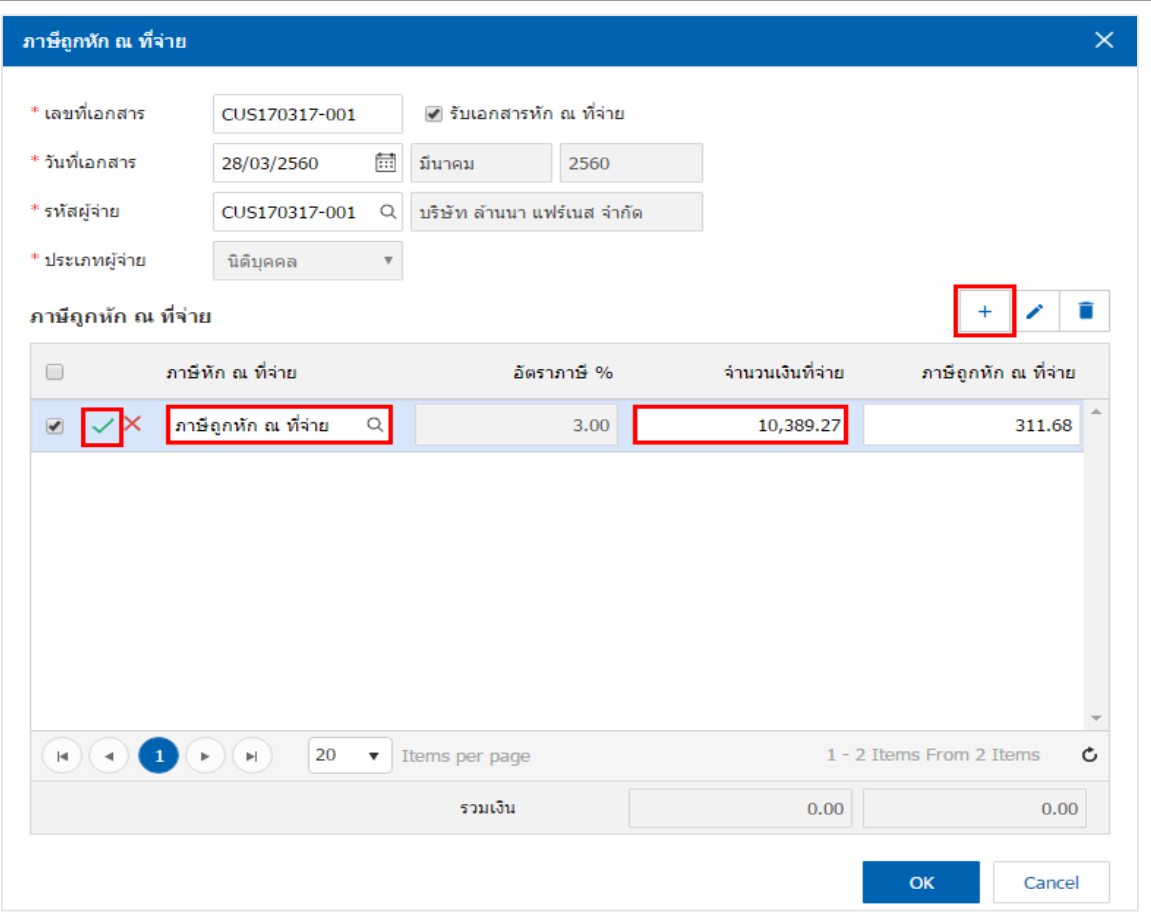

8. ใน Tab "Post GL" คือ การบันทึกรายการบัญชี เพื่อใช้ Post รายการบันทึกบัญชีรายการเปลี่ยนเช็ครับนี้ไป ยังระบบบัญชีแยกประเภท ผู้ใช้สามารถกดปุ่ม "รูปแบบการ Post" ระบบจะแสดงรายการเอกสารเชื่อม GL ทั้งหมด ให้ผู้ใช้เลือกรายการเอกสารเชื่อม GL ที่ต้องการ ดังรูป

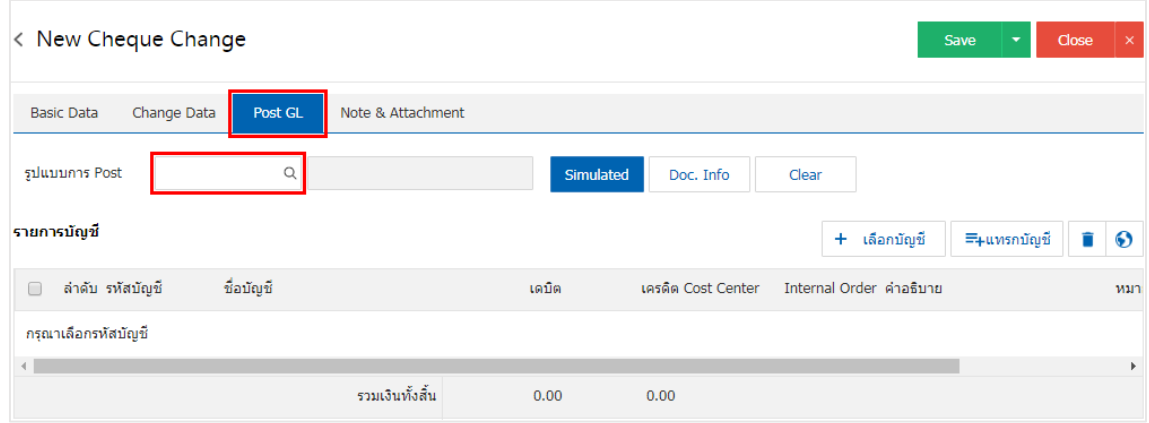

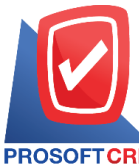

## **บริษัท โปรซอฟท์ ซีอาร์เอ็ม จ ากัด**

**287 หมู่ที่5 ต าบลสันทรายน้อยอา เภอสันทรายจังหวัดเชียงใหม่50210**

**Tel.: 02-402-6141 Email :** [support@myaccount-cloud.com](mailto:support@myaccount-cloud.com) **Website :** [www.myaccount-cloud.com](file:///E:/งาน/เอกสารทั้งหมด%20myAccount%20Cloud/เอกสารการติดตั้ง%20myAccount%20Cloud/www.myaccount-cloud.com)

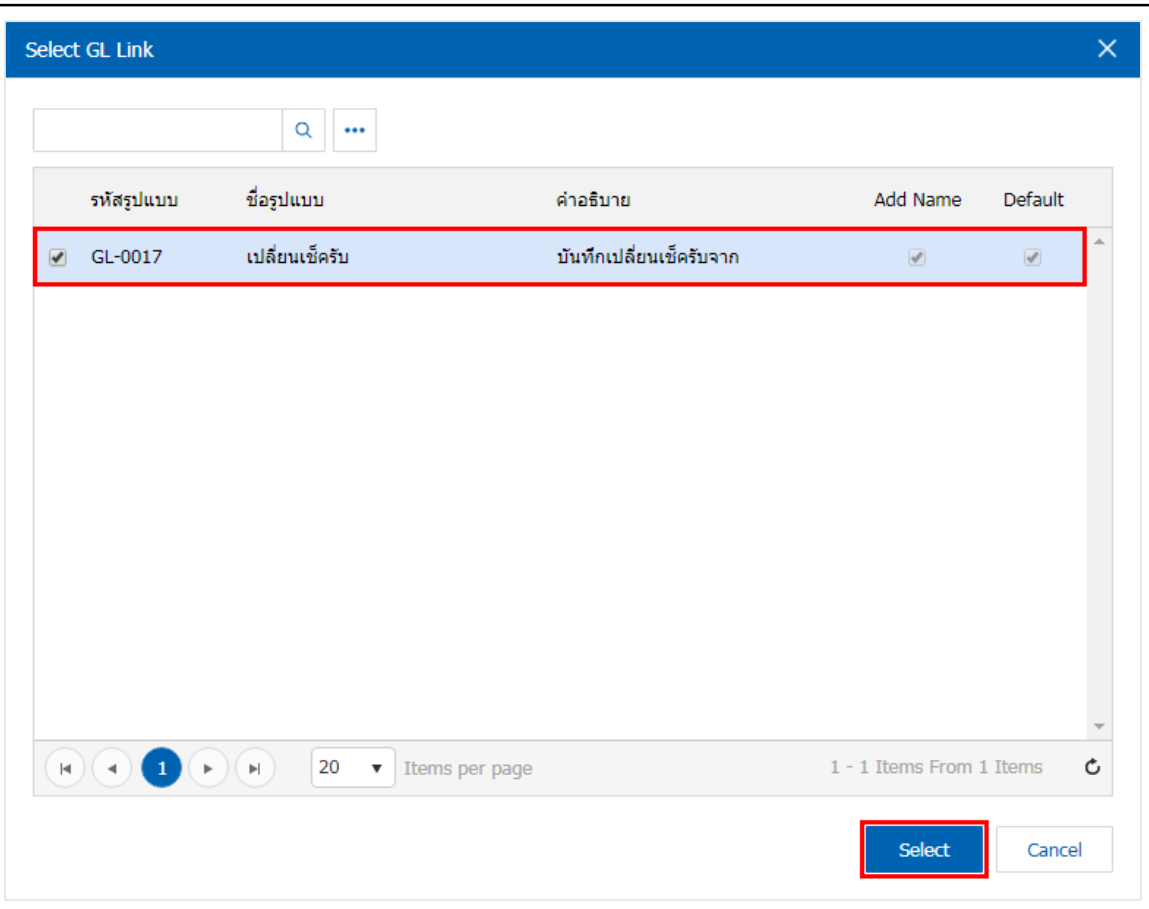

9. จากน้นั ให้ผูใ้ช้กดปุ่ม "Simulated" ระบบจะแสดงรายการบัญชีให้โดยอัตโนมัติตามที่ผู้ใช้งานได้มีผูกใน เอกสารเชื่อม GL ดังรูป

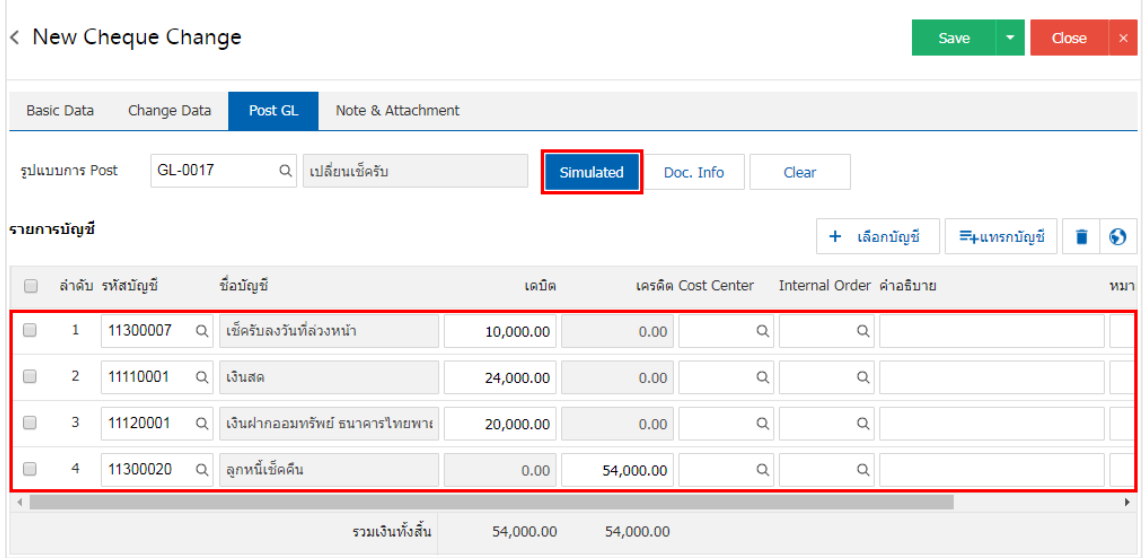

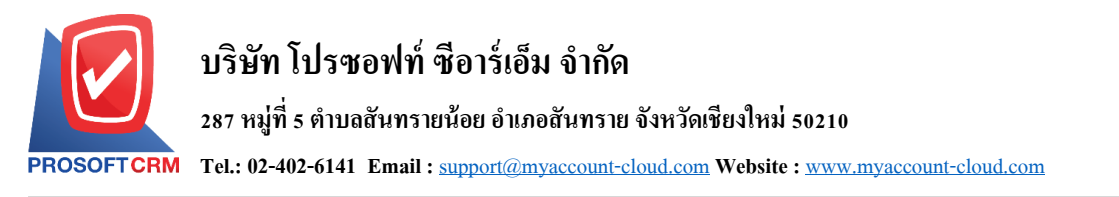

10. เมื่อผู้ใช้กดปุ่ม "Doc. Info" จะเป็นการเรียกดูเลขที่เอกสาร เลขที่อ้างอิง วันที่เอกสาร วันที่อ้างอิง และ ค าอธิบายการบันทึกรายการรายวัน ดังรูป

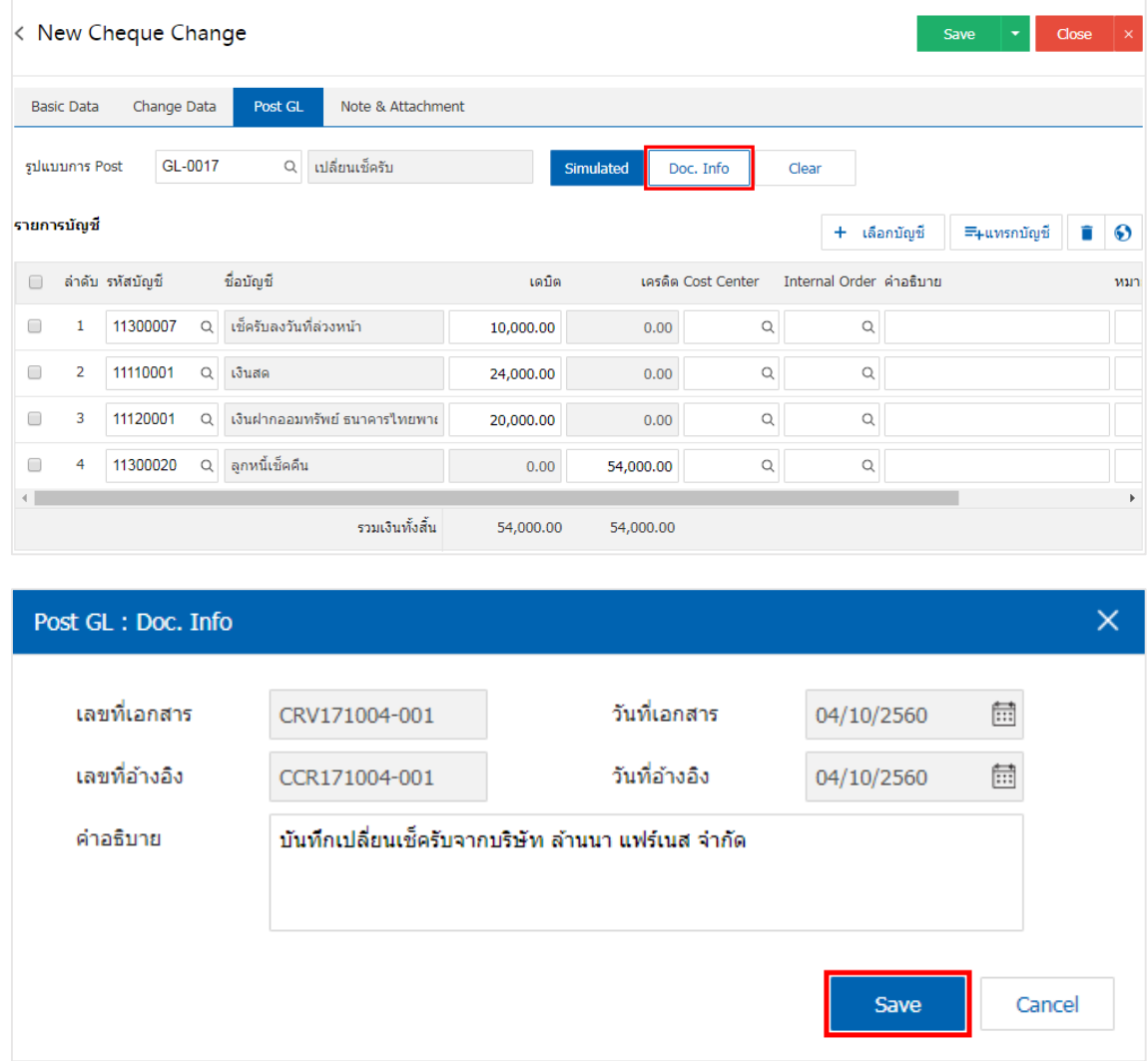

11. เมื่อผู้ใช้กดปุ่ม "Clear" จะเป็นการลบรายการบัญชีที่แสดงทั้งหมด ดังรูป

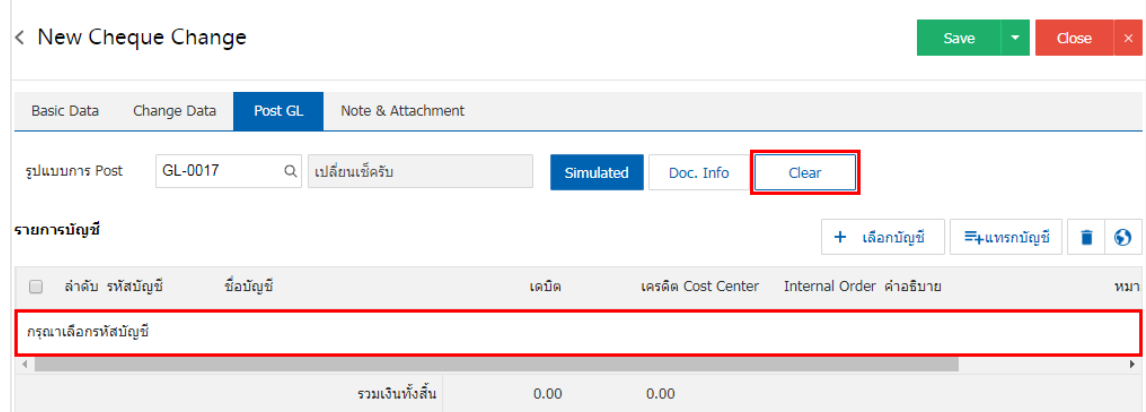

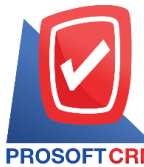

**287 หมู่ที่5 ต าบลสันทรายน้อยอา เภอสันทรายจังหวัดเชียงใหม่50210**

**Tel.: 02-402-6141 Email :** [support@myaccount-cloud.com](mailto:support@myaccount-cloud.com) **Website :** [www.myaccount-cloud.com](file:///E:/งาน/เอกสารทั้งหมด%20myAccount%20Cloud/เอกสารการติดตั้ง%20myAccount%20Cloud/www.myaccount-cloud.com)

## 12. เมื่อผู้ใช้กดปุ่ม "+ เลือกบัญชี" เป็นการเพิ่มช่องรายการบัญชีเพิ่ม ดังรูป

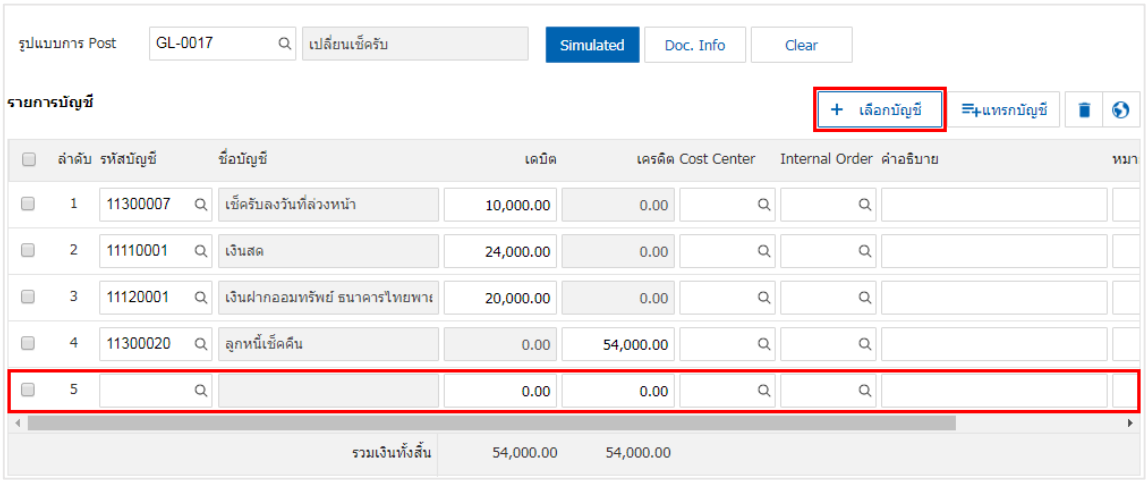

 $\,$ \* หมายเหตุ : ผู้ใช้ต้องทำการ Check box "Edit GL" เพื่อสามารถทำการเพิ่ม หรือแก้ไขรายการบัญชี ที่เมนู "เอกสาร เชื่อม GL"

13. ผู้ใช้สามารถแทรกบัญชีระหว่างรายการอื่นได้ โดยเลือกรายการบัญชี 1 รายการ จากนั้นกดปุ่ม "แทรก ้ บัญชี" ระบบจะแสดงรายการบัญชีที่เพิ่มตรงตำแหน่งด้านบนของรายการที่เลือก ดังรูป

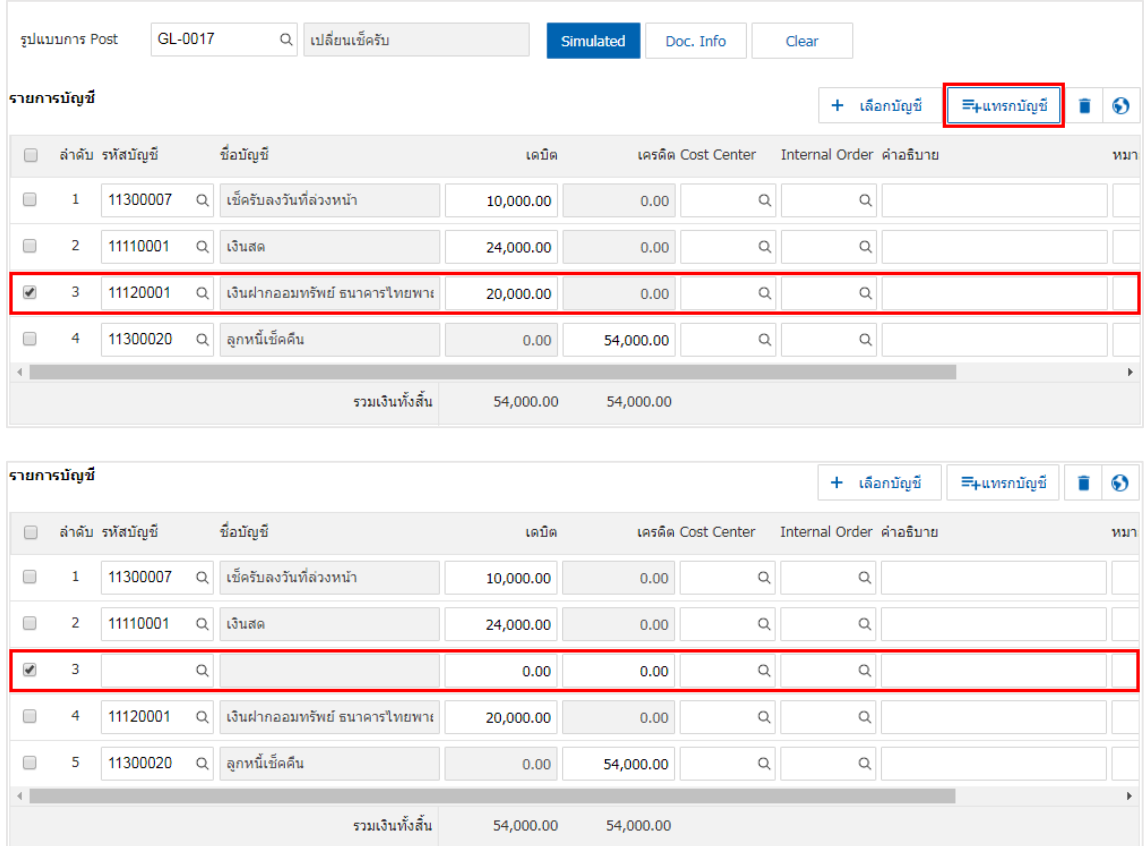

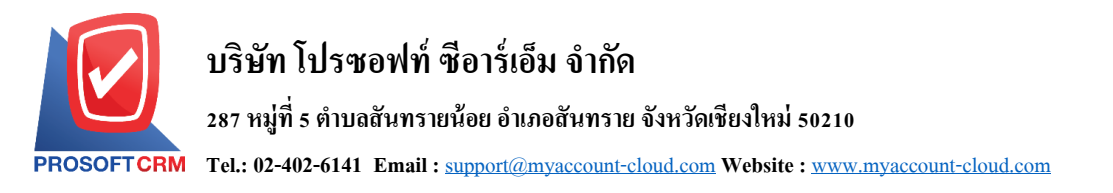

14. ใน Tab "Note & Attachment" คือ การระบุหมายเหตุท้ายบิล ผู้ใช้สามารถระบุหมายเหตุต่างๆ ที่ต้องการ โดยกดปุ่ ม " + " > "ระบุรายละเอียดที่ต้องการ" > " ต้งัเป็นหมายเหตุที่แสดงในทา้ยฟอร์ม" ใช้ในกรณีที่หมาย ี่ เหตุท้ายบิลมีมากกว่า 1 ขึ้นไป เพื่อนำมาแสดงในท้ายฟอร์ม > "✔" เพื่อเป็นการบันทึกข้อมูล ดังรูป

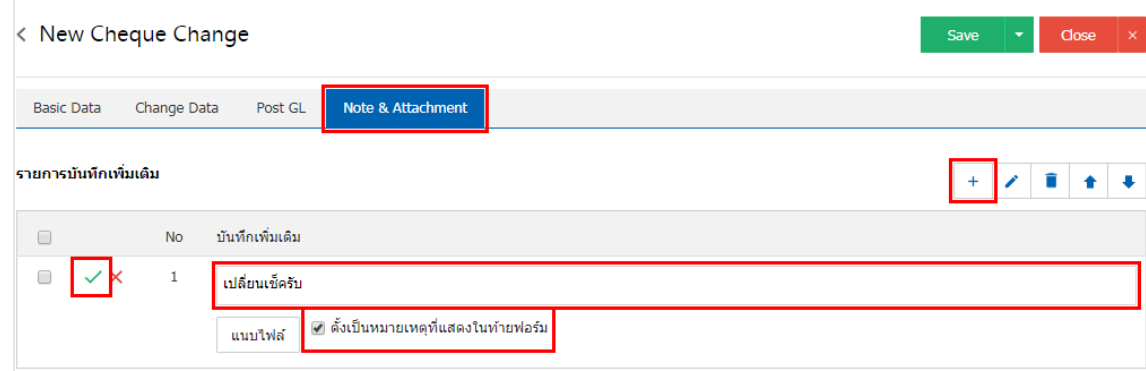

<u>\* หมายเหตุ : สัญลักษณ์</u> "★" และ "♥" คือ การเลื่อนข้อความขึ้น หรือลงตามที่ผู้ใช้ต้องการ

\* หมายเหตุ : ในกรณีที่ผู้ใช้มีเอกสารอื่นๆ เพื่อนำมาอ้างอิงในเอกสารเปลี่ยนเช็ครับ ผู้ใช้สามารถ "แนบไฟล์" เอกสารอื่นๆได้

15. หลังจากผู้ใช้ตรวจสอบข้อมูลครบถ้วนแล้ว ให้กดปุ่ม "Save" ทางด้านขวาบนของหน้าจอโปรแกรม เพื่อ ่ เป็นการบันทึกข้อมูลเอกสารเปลี่ยนเช็ครับ โดยการบันทึกข้อมูลสามารถแบ่งการบันทึกออกเป็น 3 รูปแบบ ได้แก่

- Saveคือการบันทึกเอกสารเปลี่ยนเช็ครับปกติ พร้อมแสดงข้อมูลที่มีการบันทึกเรียบร้อยแล้ว
- <u>Save & New คือการบันทึกพร้อมเปิดหน้าบันทึกข้อมูลเอกสารเปลี่ยนเช็ครับใหม่ เมื่อผู้ใช้บันทึก</u> ข้อมูลเอกสารเปลี่ยนเช็ครับเรียบร้อยแล้ว ระบบจะแสดงหน้าจอการบันทึกข้อมูลเอกสารเปลี่ยน เช็ครับใหม่ทับที
- Save & Closeคือการบันทึกพร้อมย้อนกลับไปหน้ารายการเปลี่ยนเช็ครับ เมื่อผู้ใช้บันทึกข้อมูล ้ เอกสารเปลี่ยนเช็ครับเรียบร้อยแล้ว ระบบจะย้อนกลับแสดงหน้าจอรายการเปลี่ยนเช็ครับทั้งหมด ทันที

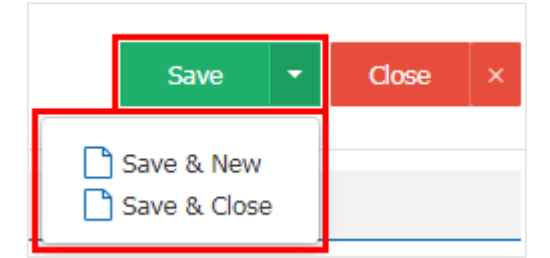